# User's Quick Guide

This guide will take you through all the functions of the keyboard and explain how to configure them using the keyboard.

### **Introduction**

Congratulations on your purchase of the HP Ultra Thin Wireless Keyboard.

This keyboard is the latest in a wide range of computer peripherals manufactured by HP and is designed to provide you with the highest level of comfort available while also allowing for maximum functionality.

The HP KBRF28711 Wireless keyboard is a simple yet innovative package that allows you to configure your keyboard and keyboard to best meet your needs.

### **Safety Guidelines**

Physical discomfort and injury can be caused by the incorrect use of your keyboard. Follow these guidelines to ensure such problems are avoided:

- Sit up straight in your chair, with your elbows by your side.
- Adjust the height of your chair so your arm bends at a 90-degree angle respective to your desk.
- Position your keyboard in front you, to the side of your keyboard.
- Do not slouch or hunch over your workspace. It is important to keep your wrists, arms and shoulders relaxed.
- If necessary, use a wrist rest or a palm rest to alleviate extra stress placed on your joints when typing or using the keyboard, especially for long periods of time.

If you experience any feelings numbness, cramp, swelling or stiffness in your wrist, arms, neck or shoulders, consult your local doctor or nearest health institution immediately.

# **Navigating HP Wireless Keyboard**

The simple and straightforward interface makes it easy for you to customize each function of your keyboard.

Different settings are indicated by the tabs on the top of the screen. Click on the links to enter each settings screen.

### Wireless keyboard instructions (Only some models are equipped with wireless keyboard)

Before using the wireless keyboard, carefully read the configuration instructions in the Quick Reference poster.

If you fail to connect the wireless keyboard according to the steps shown in the Quick Reference poster, you may also connect using the instructions below.

#### Method 1:

- 1. After installing the batteries, turn on the power switches of the wireless keyboard.
- 2. Press the wireless connect buttons on the back of the keyboard.

When the keyboard wireless indicator lights blink white, turn the computer on immediately

**Note:** If the wireless indicator lights stop blinking, press the connect buttons on the keyboard again.

- 3. After entering the system, press the Bluetooth connect button on the base stand for over 10 seconds to search for wireless devices.
  - Note: The process of searching for wireless devices could take several minutes.
- 4. When the wireless keyboard device is found, the driver will be installed automatically.
- 5. When the wireless keyboard device is found, enter the PIN code and press the **Enter** key to finish the pairing process.
- 6. Once the wireless connection has been successfully established, the wireless keyboard will work properly.

#### Method 2:

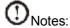

- Before using the method below, enter the system and prepare a set of wired keyboard.
- If you want to install a new set of wireless keyboard, follow the steps below.
- 1. Using the wired keyboard to enter the system.
- 2. Turn on the power switches of the wireless keyboard.

3. Press the wireless connect buttons on the back of the keyboard.

When the keyboard wireless indicator lights blink white, turn the computer on immediately.

- Note: If the wireless indicator lights stop blinking, press the connect buttons on the keyboard again.
- To open the Devices and Printers dialog box, go to Windows and click Start → Control Panel →
   Hardware and Sound. Press Add a device to pop-up a dialog box.
- 5. Select the **HP Bluetooth Keyboard** and click **Next** to establish the Bluetooth connection.
- Select the HP Wireless keyboard and click Next. (Press Add a device icon if the dialog box is closed and press the connect button again.)
- 7. Enter the pairing code and press the **Enter** key to complete the Bluetooth connection.

### **Changing Button Settings**

You can configure each of the five keyboard buttons through the button settings screen.

The 'Select Button' list displays the list of buttons and their current function. The 'Select Task' list displays a list of actions you can take to configure the button highlighted in the 'Select Button' list.

Move your keyboard over the 'Select Button' list and click each item to view more information.

#### **Restore Defaults**

Each setting screen has a Restore Defaults button. Click

Use Default
to restore all settings to their original defaults.

# The Middle Keyboard Button

By default, the keyboard wheel is set to operate as Middle Button when pressed.

Select the function you wish to assign to the middle button by checking the radio buttons in the **Select Task** list.

Click Apply to save all changes.

Move your keyboard over and click any of the **Select Task** list options for more detailed information.

#### Side Button 1

By default, the button is set to operate as **Backward** when pressed.

Select the function you wish to assign to the button by checking the radio buttons in the **Select Task** list.

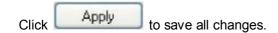

Move your keyboard over and click any of the **Select Task** list options for more detailed information.

#### Side Button 2

By default, the button is set to operate as **Forward** when pressed.

Select the function you wish to assign to the button by checking the radio buttons in the Select Task list.

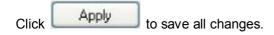

Move your keyboard over and click any of the **Select Task** list options for more detailed information.

# Middle Keyboard Button

Select to assign the button to Middle Keyboard Button by checking the radio buttons in the Select Task list.

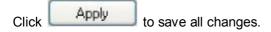

Move your keyboard over and click any of the **Select Task** list options for more detailed information.

# 3D Flip

Select to switch between running programs when you click the keyboard wheel. An application list appears **Windows XP**:

#### Windows Vista:

Click any keyboard button to switch to the selected application.

#### **Forward**

When you press the button, the page you visited before you pressed the Backward button is displayed in your browser.

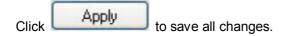

#### **Backward**

When you press the button, the last page you visited in your browser is displayed.

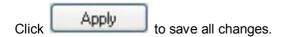

#### **Others**

Select to execute one of a set of other pre-defined functions when you press the button.

A drop down menu will appear. Select an application from the following list:

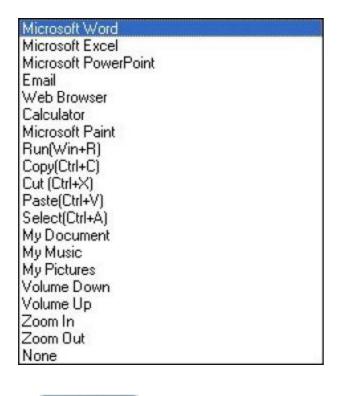

Apply

Click

to save all changes.

# **Change Wheel Settings**

You can configure the wheel settings in the wheel settings screen.

The 'Scrolling Speed' section allows you to adjust the scroll speed when you scroll the wheel vertically.

The 'Horizontal Scrolling' section allows you to adjust the scroll speed when you scroll the wheel horizontally (tilt left/right).

# **Keyboard Wheel**

**Scroll one screen per notch**: Click the radio button to choose scroll down by screen when you move the keyboard wheel.

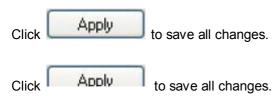

Check to enable the "go through" function.

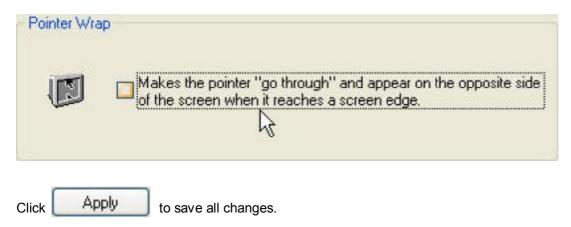

# Show icon in the system tray

Click to display the icon in the system tray when the Keyboard Suite software is running. Click this icon to bring up the main screen

# **Troubleshooting**

Question: My keyboard is not working. What should I do?

**Answer**: Check if the receiver is plugged in correctly to your computer's USB port. A loose connection may result in the computer not being able to detect the device.

If your keyboard is connected to a hub or multi-port USB connector, unplug the device and plug it directly into your computer's USB port, ensuring there is no interference caused by these devices.

Other system devices, such as PC cards, may cause conflicts that prevent your keyboard from working properly. Check the settings of these devices and make any changes as necessary. Reboot your computer and re-attach the keyboard.

# Question: The keyboard pointer is moving abnormally. What should I do?

Answer: The likely cause of this problem is debris around or on the lens which is interfering with the optical signal. Clean the keyboard lens with a cotton swab. Do not use any other materials or solvents to clean the keyboard lens as this may result in damage to the lens.

If the keyboard pointer continues to move abnormally after cleaning, re-install the drivers and software.

### **Low Battery Notification**

When the keyboard is running out of power, a Notification window will pop up on the screen.

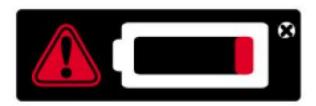

Replace the batteries to continue to use the keyboard.

### **Battery Notice:**

- Press any button to wake up the keyboard while the keyboard is in the standby mode.
- CAUTION

RISK OF EXPLOSION IF BATTERY IS REPLACED BY AN INCORRECT TYPE. DISPOSE OF USED BATTERIES ACCORDING TO THE INSTRUCTIONS

### **FCC Statement**

Federal Communications Commission (FCC) requirements, Part 15. This equipment has been tested and found to comply with the limits for a class B digital device, pursuant to part 15 of the FCC Rules. These limits are designed to provide reasonable protection against harmful interference in a residential installation. This equipment generates, uses and can radiate radio frequency energy and, if not installed and used in accordance with the instructions, may cause harmful interference to radio communications. However, there is no guarantee that interference will not occur in a particular installation. If this equipment does cause harmful interference to radio or television reception, which can be determined by turning the equipment off and on, the user is encouraged to try to correct the interference by one or more of the following measures:

- --Reorient or relocate the receiving antenna.
- --Increase the separation between the equipment and receiver.
- --Connect the equipment into an outlet on a circuit different from that to which the receiver is connected.
- --Consult the dealer or an experienced radio/TV technician for help.

#### **CAUTION:**

Any changes of modifications not expressly approved by the grantee of this device could void the user's authority to operate the equipment.

This device complies with Part 15 of the FCC Rules. Operation is subject to the following two conditions: (1) this device may not cause harmful interference, and (2) this device must accept any interference received, including interference that may cause undesired operation.

### **IC Statement**

Operation is subject to the following two conditions: 1) this device may not cause interference and 2) this device must accept any interference, including interference that may cause undesired operation of the device.

### NOTE:

THE MANUFACTURER IS NOT RESPONSIBLE FOR ANY RADIO OR TV INTERFERENCE CAUSED BY UNAUTHORIZED MODIFICATIONS TO THIS EQUIPMENT. SUCH MODIFICATIONS COULD VOID THE USER'S AUTHORITY TO OPERATE THE EQUIPMENT.

# **CE Statement**

CE Declaration Of Conformity Hereby, the manufacturer, declares that this s Keyboard Wireless Presenter in compliance with the essential requirements and other relevant provisions of Directive 1999/5/EC. Essential requirements

- -- Article 3 Protection requirements for health and safety Article 3.1a
- --Testing for electric safety according to EN 60950 has been conducted. These are considered relevant and sufficient. Protection requirements for electromagnetic compatibility Article 3.1b
- --Testing for electromagnetic compatibility according to EN 301 489-1 and EN 301 489-3 has been conducted.

  These are considered relevant and sufficient Effective use of the radio spectrum -Article 3.2
- --Testing for radio test suites according to EN 300 440-2 has been conducted. These are considered relevant and sufficient.

# **Appendix. Notices**

HP may not offer the products, services, or features discussed in this document in all countries. Consult your local HP representative for information on the products and services currently available in your area. Any reference to a HP product, program, or service is not intended to state or imply that only that HP product, program, or service may be used. Any functionally equivalent product, program, or service that does not infringe any HP intellectual property right may be used instead. However, it is the user's responsibility to evaluate and verify the operation of any other product, program, or service.

HP may have patents or pending patent applications covering subject matter described in this document. The furnishing of this document does not give you any license to these patents.

HP GROUP LTD. PROVIDES THIS PUBLICATION "AS IS" WITHOUT WARRANTY OF ANY KIND, EITHER EXPRESS OR IMPLIED, INCLUDING, BUT NOT LIMITED TO, THE IMPLIED WARRANTIES OF NON-INFRINGEMENT, MERCHANTABILITY OR FITNESS FOR A PARTICULAR PURPOSE.

Some jurisdictions do not allow disclaimer of express or implied warranties in certain transactions, therefore, this statement may not apply to you.

This information could include technical inaccuracies or typographical errors.

Changes are periodically made to the information herein; these changes will be.